## **ScienceDirect ユーザー登録方法**

## **ユーザー登録は、学内 LAN に接続された PC で⾏ってください。**

1. 図書館ホームページから、【外部データベース】を選択します。

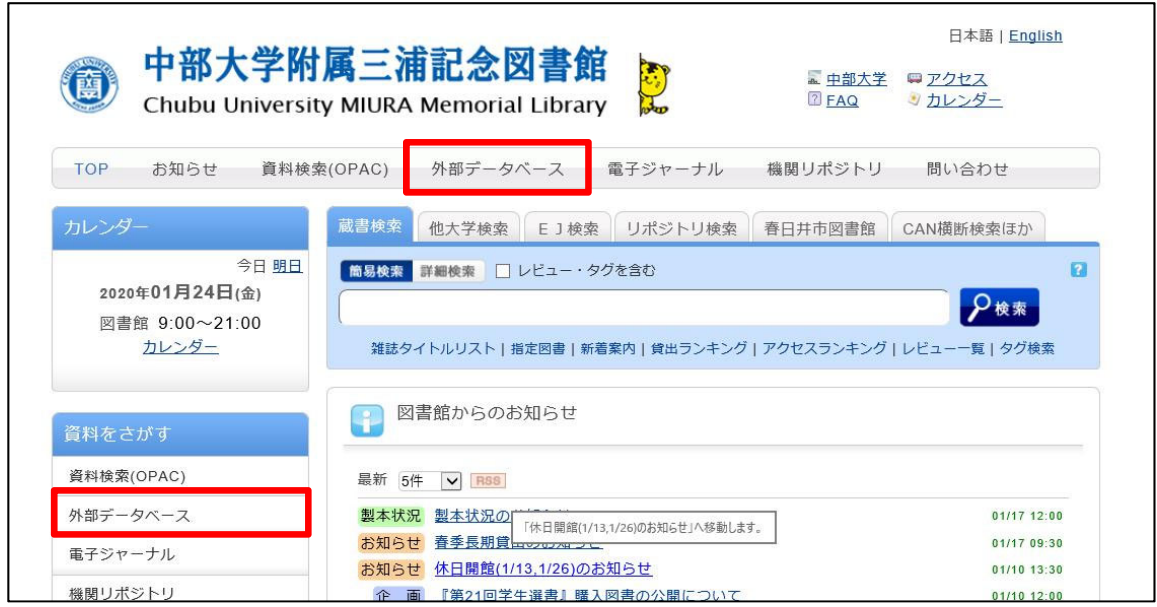

2. 【ScienceDirect (サイエンスダイレクト)】をクリックします。※要スクロール

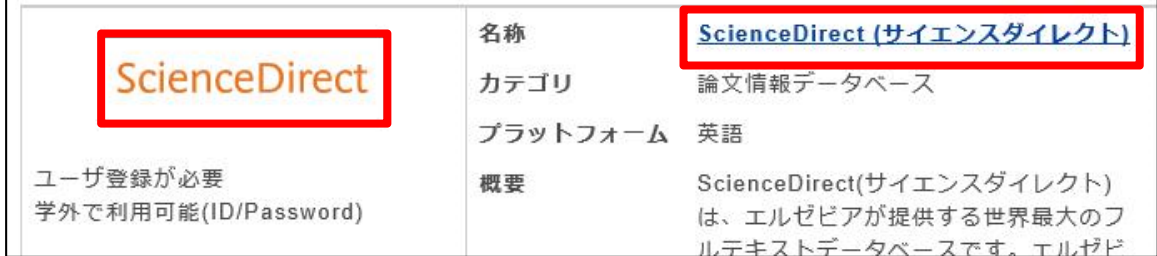

3. 画面上部の【Register】をクリックします。

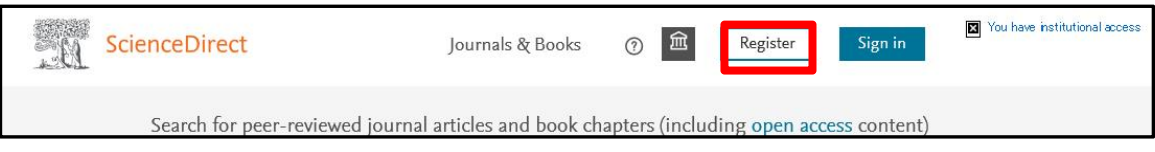

4. 中部大学発行のメールアドレスを入力し、「続行する」を押してください。

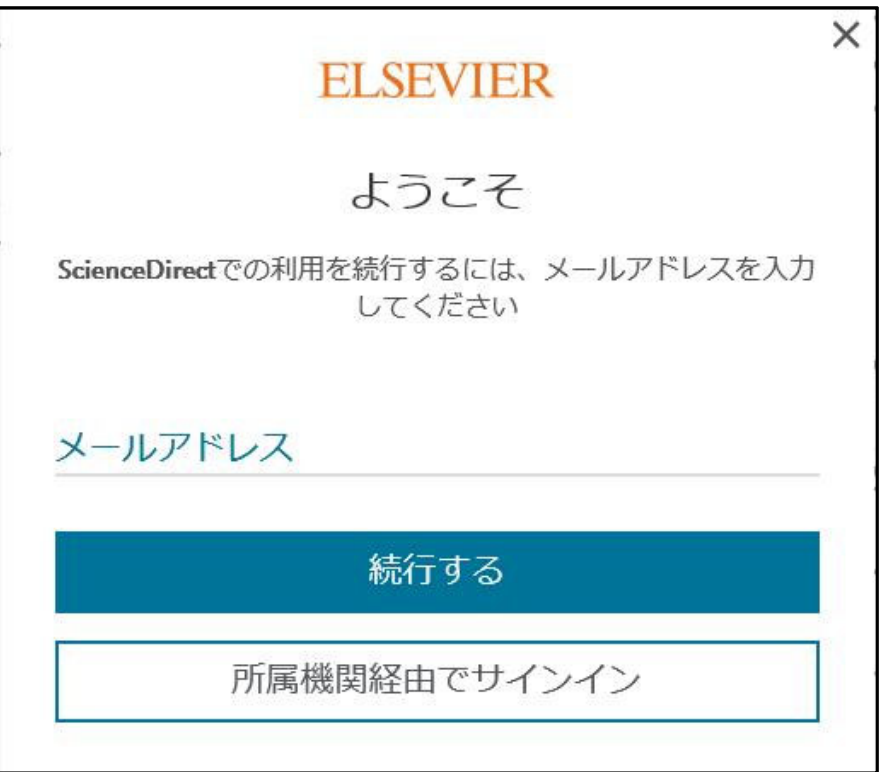

5. 必要な情報を入力して、【登録する】をクリックします。登録したメールアドレスが Sign in する際の Username になります。Username、Password は忘れないように ご注意ください。

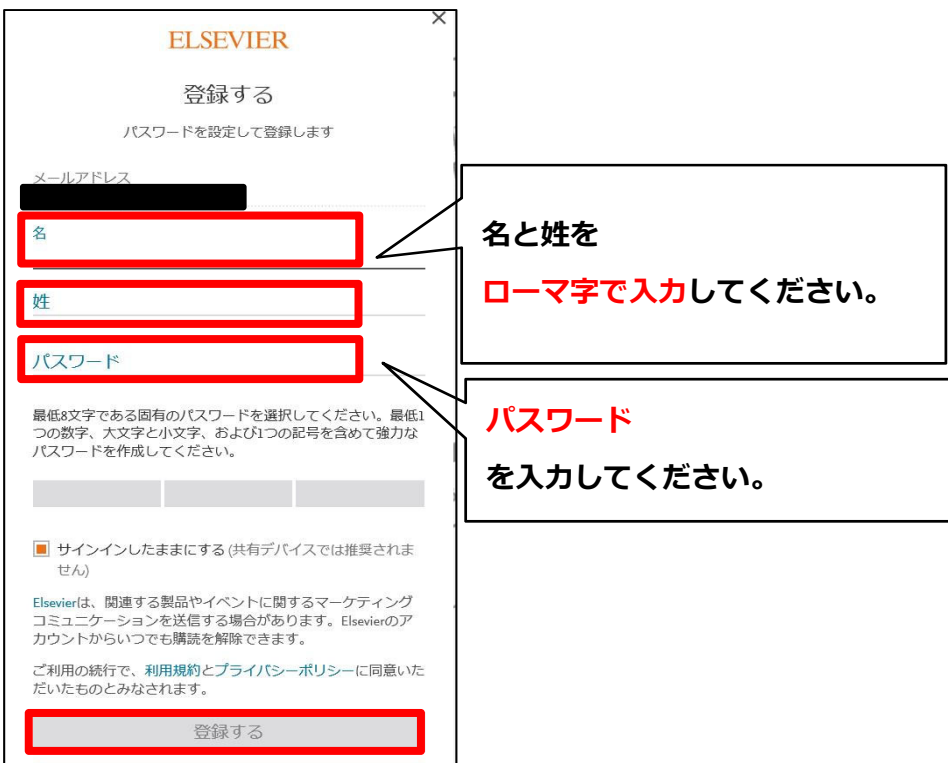

6. 正しく登録されると Account create 画⾯が表⽰され、登録されたユーザー名が表⽰され ます。※ユーザー登録画⾯は予告なく変更されることがあります。

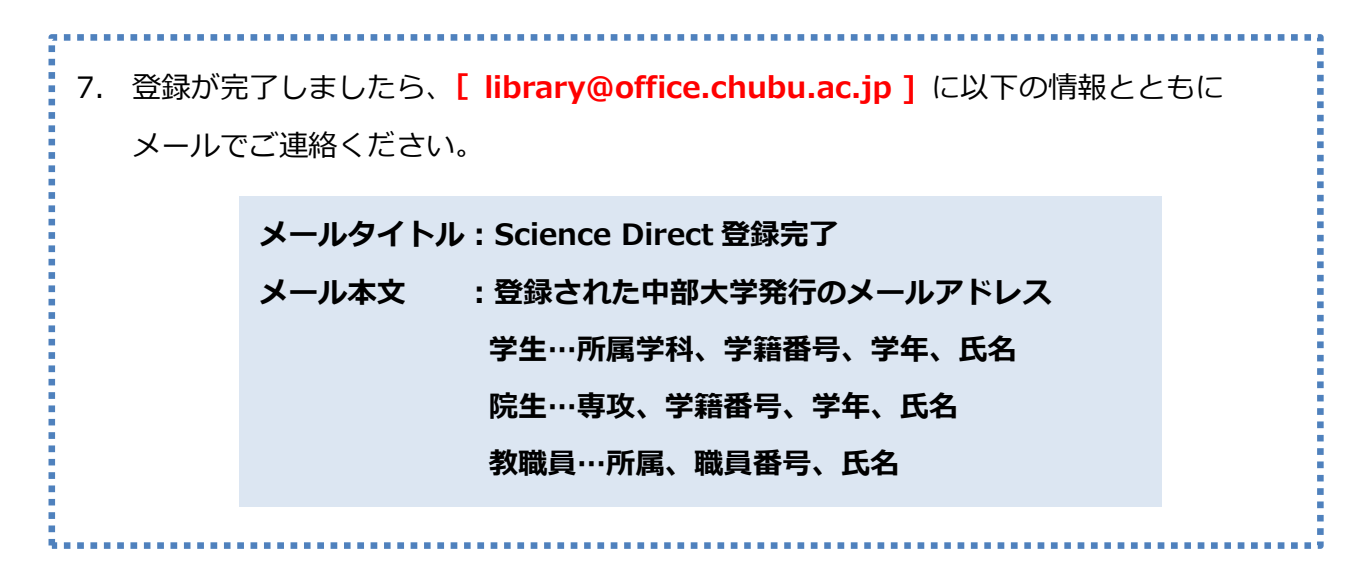

8. 図書館スタッフが登録完了メールを確認しましたら、利用承認を行い、トランザクション 利用ガイドとともに登録されたメールアドレスまでご連絡いたします。**利用承認なしでは ご利⽤になれませんので、ご注意ください(来館される必要はありません)。**

トランザクションについてご不明な点がございましたら、以下の連絡先まで、お問い合わ せください。

> 図書館ホームページ【お問い合わせフォーム】から もしくは、Tel:(直通) 0568-51-9927 (内線) 2858 雑誌係まで